# **Zitierweise und Quellenverwaltung in MS Word**

### **1 Allgemeine Informationen zum Zitieren**

Beim Schreiben einer wissenschaftlichen Arbeit müssen **wörtliche (direkte Zitate) und sinngemäße Übernahmen (indirekte Zitate) aus fremden Texten** (Buch, Zeitschriften, Internet …) besonders gekennzeichnet sein. **Wird eine fremde Quelle nicht genannt, dann handelt es sich um den Diebstahl von geistigem Eigentum anderer (Plagiat) und somit um Betrug!**

Unmittelbar nach jeder zitierten Textpassage muss ein **Kurzbeleg** angeführt werden. Am Ende der wissenschaftlichen Arbeit wird das **Literaturverzeichnis** eingefügt. Dort werden alle Quellen in alphabetischer Reihenfolge aufgelistet, sodass das Zitat nachvollziehbar ist, d. h. mittels Kurzbeleg und Literaturverzeichnis muss die zitierte Stelle im Originaltext wiedergefunden werden können.

#### **1.1 Direktes Zitat**

Direkte Zitate werden wortwörtlich aus dem Text übernommen und durch **Anführungszeichen** gekennzeichnet. Am Ende des Kurzbelegs wird immer die **Seitennummer** angegeben.

#### **Beispiel für ein direktes Zitat:**

"Die Werkstattarbeit setzt ebenfalls auf selbstgesteuertes Arbeiten und Üben mit fachlichem Zuschnitt" (Klippert, 2016, S. 108).

Ist das direkte Zitat **länger als 40 Wörter,** dann wird es eingerückt (linker Einzug) und die Anführungszeichen entfallen.

**Formatierungen** (z. B. Fettdruck, Kursivdruck, Großbuchstaben usw.), die im Originaltext vorkommen, müssen ebenso beibehalten werden.

Auf **Fehler im Originaltext** wird mit **[sic!]** hingewiesen und **Auslassungen** sind mit **[…]** zu kennzeichnen:

"Inklusion (lat. Inclusio, Einschließung) beinhaltet die Überwindung der sozialen Ungleichheit, der Aussonderung und Marginalisierung, indem ale [sic!] Menschen in ihrer Vielfalt und Differenz […] wahrgenommen, wertgeschätzt und anerkannt werden" (Ziemen, 2012, S. 2).

#### **1.2 Indirektes Zitat**

Dabei handelt es sich um eine sinngemäße Wiedergabe aus einer fremden Quelle. Am Ende des Kurzbelegs kann die Seitennummer angegeben werden. **In Arbeiten der HAK|HAS Krems ist die Seitennummer jedoch immer anzuführen, weil so die Quelle schneller auffindbar ist.**

#### **Beispiel für ein indirektes Zitat:**

Gute Arbeitsblätter müssen unvollständig, prozessorientiert und übersichtlich gestaltet sein. Sie sollen den Schülerinnen und Schülern auch die Möglichkeit zur Selbstkontrolle bieten (Klippert, 2016, S. 84 f.).

Für die Erstellung dieser Anleitung wurde ein Buch aus dem Medienbestand des Lern- und Informationszentrums (LIZ) der HAK|HAS Krems verwendet. Der entsprechende Kurzbeleg ist am Ende dieses Absatzes angeführt, alle anderen Angaben zum Buch sind im Literaturverzeichnis auf der letzten Seite zu finden (Berger-Grabner, 2016, S. 96 - 107).

### **2 Quellen anlegen und Zitate einfügen**

Der Kurzbeleg und das Literaturverzeichnis werden in Word im Register "Referenzen", Befehls**gruppe "Zitate und Literaturverzeichnis"** erstellt. Hier werden auch **Quellen angelegt und verwaltet.**

#### **2.1 Buch als Quelle anlegen und Kurzbeleg (Zitat) einfügen**

Am schnellsten legt man eine neue Quelle im Word-Dokument an der Stelle an, wo der Kurzbeleg eingefügt werden soll (= Position des Cursors).

Die folgende **Vorgehensweise** wird empfohlen:

- **Register "Referenzen" – Befehlsgruppe "Zitate und Literaturverzeichnis" – immer Auswahl der Formatvorlage "APA" – "Zitat einfügen" – "Neue Quelle hinzufügen"** (Alternative Vorgehensweise: "Quellen verwalten" – "Neu")
- **"** Quellentyp "Buch" auswählen und das Kontrollkästchen "Alle Literaturverzeichnisfelder anzeigen" aktivieren
- **Namen der Autorinnen/Autoren eingeben:**

Neben dem Feld auf die Schaltfläche "Bearbeiten" klicken und den vollständigen Namen eingeben (**Achtung:** Alle Vornamen ausschreiben, diese werden im Quellenverzeichnis automatisch abgekürzt!) und dann auf "Hinzufügen" klicken. Der Name wird nun im unteren Feld angeführt. Nach der Bestätigung mit "OK" ist die Bearbeitung abgeschlossen, mit "Hinzufügen" können weitere Namen eingefügt werden. Dabei ist die in der Quelle angegebene Reihenfolge einzuhalten.

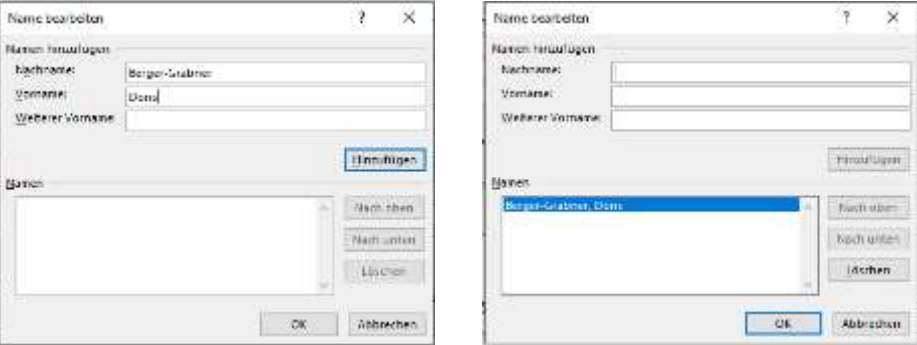

#### **Titel eingeben:**

Weist das Buch einen **Untertitel** auf, dann werden zwischen Titel und Untertitel ein Doppelpunkt und ein Leerschritt eingefügt.

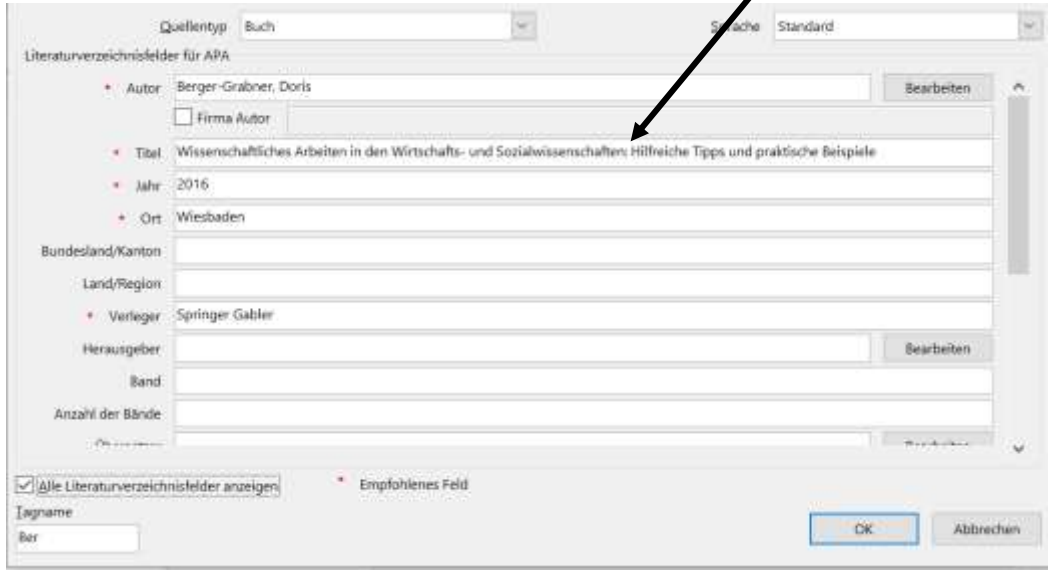

- Anschließend werden das **Erscheinungsjahr**, der **Erscheinungsort** und der **Verleger** ergänzt. Wird in der Quelle kein Erscheinungsjahr angegeben, dann wird im Feld "Jahr" o. J. eingetragen.
- Werden im Buch **Herausgeber** und keine Autoren genannt, dann sind diese im Feld "Herausgeber" einzugeben. Die Vorgehensweise ist dieselbe wie beim Anlegen der Autoren.
- Nach dem Klick auf **OK** erscheint der **Kurzbeleg,** der noch um die **Seitenangabe** ergänzt werden muss: Klick in den Kurzbeleg, dann auf Pfeil nach unten klicken, "Zitat bearbeiten" auswählen und Seitenbereich hinzufügen.

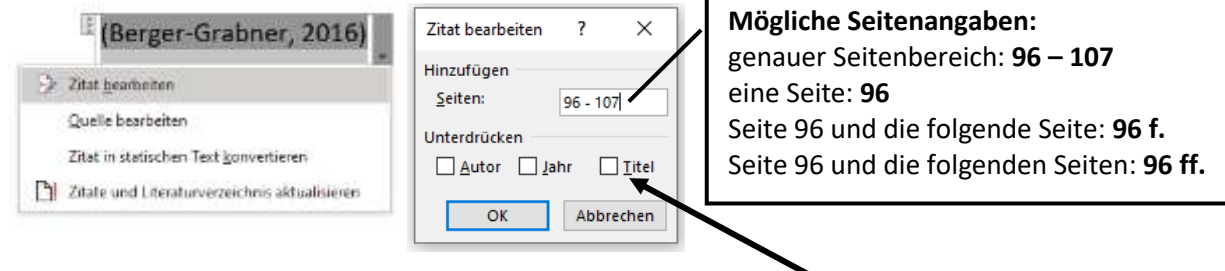

### **Fertiger Kurzbeleg (Nachname, Jahr, Seite):**

(Berger-Grabner, 2016, S. 96 - 107)

Sollte im Kurzbeleg irrtümlich der Buchtitel angedruckt werden, dann ist das Kontrollkästchen "Titel" im Bereich "Unterdrücken" zu aktivieren.

#### **Beispiel Kurzbeleg mit Herausgeber:**

(Reich, 2012, S. 25 f.) Hier gibt es keinen Unterschied zwischen Autor und Herausgeber, im Literaturverzeichnis allerdings schon.

#### **Beispiel Kurzbeleg mit bis zu 5 Autoren/Herausgeber:**

(Bruneforth, Lassnigg, Vogtenhuber, Schreiner, & Breit, 2016, S. 23)

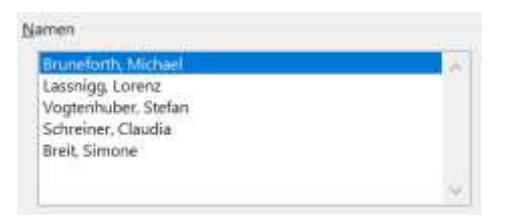

**Beispiel Kurzbeleg ab 6 Autoren/Herausgeber:**

(Bruneforth, et al., 2016, S. 12)

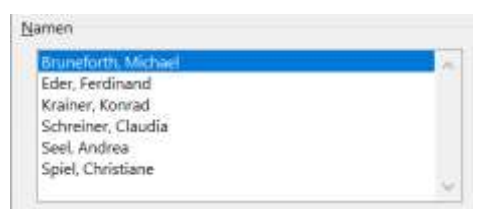

#### **2.2 Artikel aus einer Zeitschrift/Zeitung als Quelle**

Als **Quellentyp** wird **"Artikel in einer Zeitschrift"** bzw. **"Zeitungsartikel"** gewählt.

Im Feld "Seiten" ist anzugeben, auf welchen **Seiten** der Artikel **in der Zeitschrift/Zeitung** zu finden ist.

Die Ausgabennummer der Zeitschrift/Zeitung wird im Feld "Ausgabe" eingefügt – alle übrigen Einträge siehe Abbildung auf der nächsten Seite!

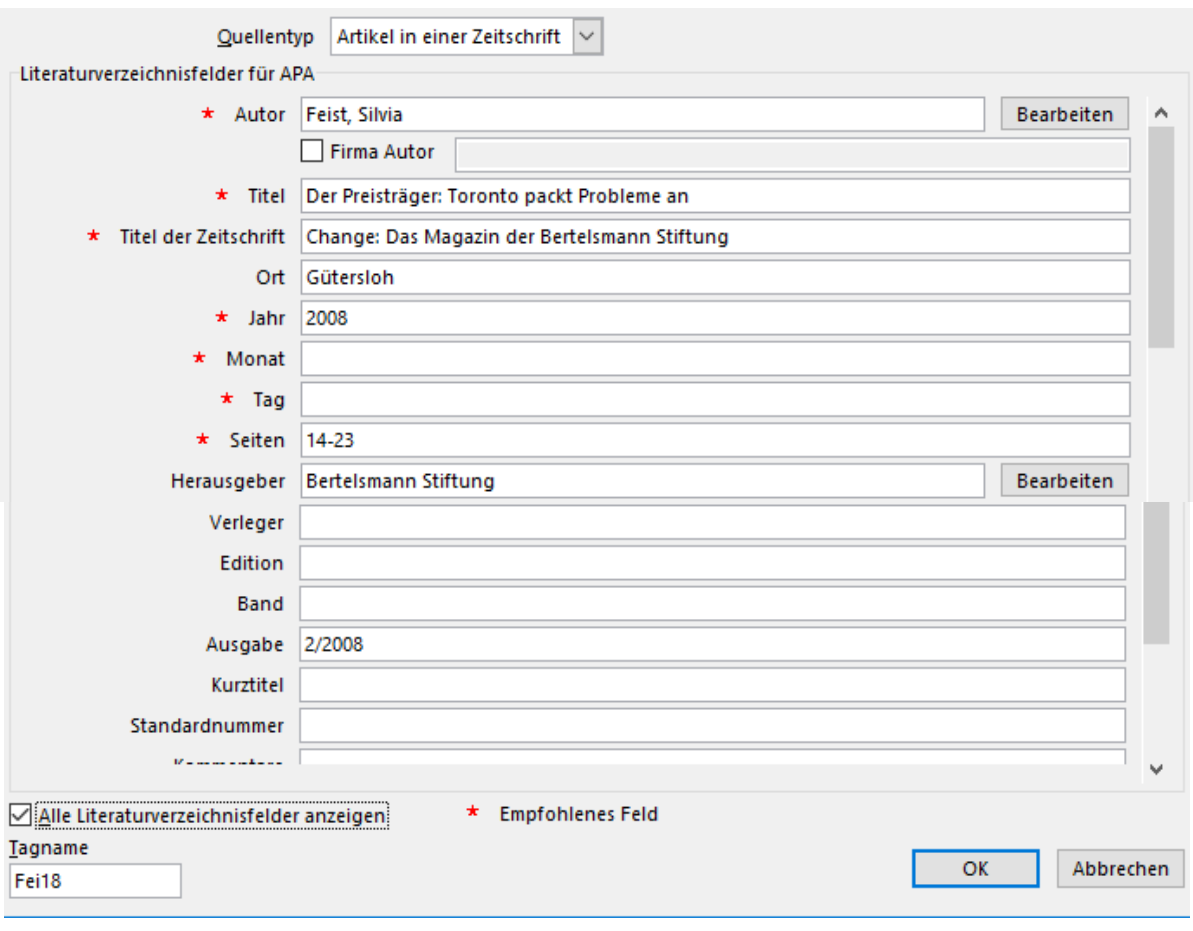

Der **Kurzbeleg** sieht so aus: (Feist, 2008, S. 15)

#### **2.3 Website als Quelle**

#### **Der Quellentyp lautet "Website".**

Informationen über den Autor (Feld "Autor": Name einer Privatperson; Feld "Firma Autor": Name eines Unternehmens, einer Organisation usw.) bzw. **Herausgeber** der Website und das **Erscheinungs**jahr (Feld "Jahr") sind im Impressum der Website zu finden.

Da sich Websiten ändern können, ist es unerlässlich, das Datum des Zugriffs (Felder "Jahr des Zugriffs", "Monat des Zugriffs", "Tag des Zugriffs") anzugeben. Dabei wird der Monatsname immer ausgeschrieben. Die Eingabe des Tages erfolgt ohne Punkt:

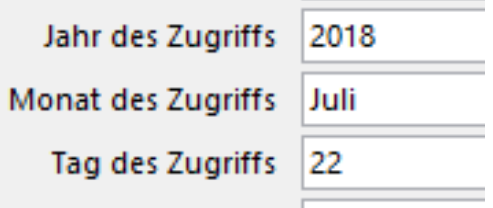

Im Feld "URL" muss der gesamte Pfad der Quelle eingefügt werden.

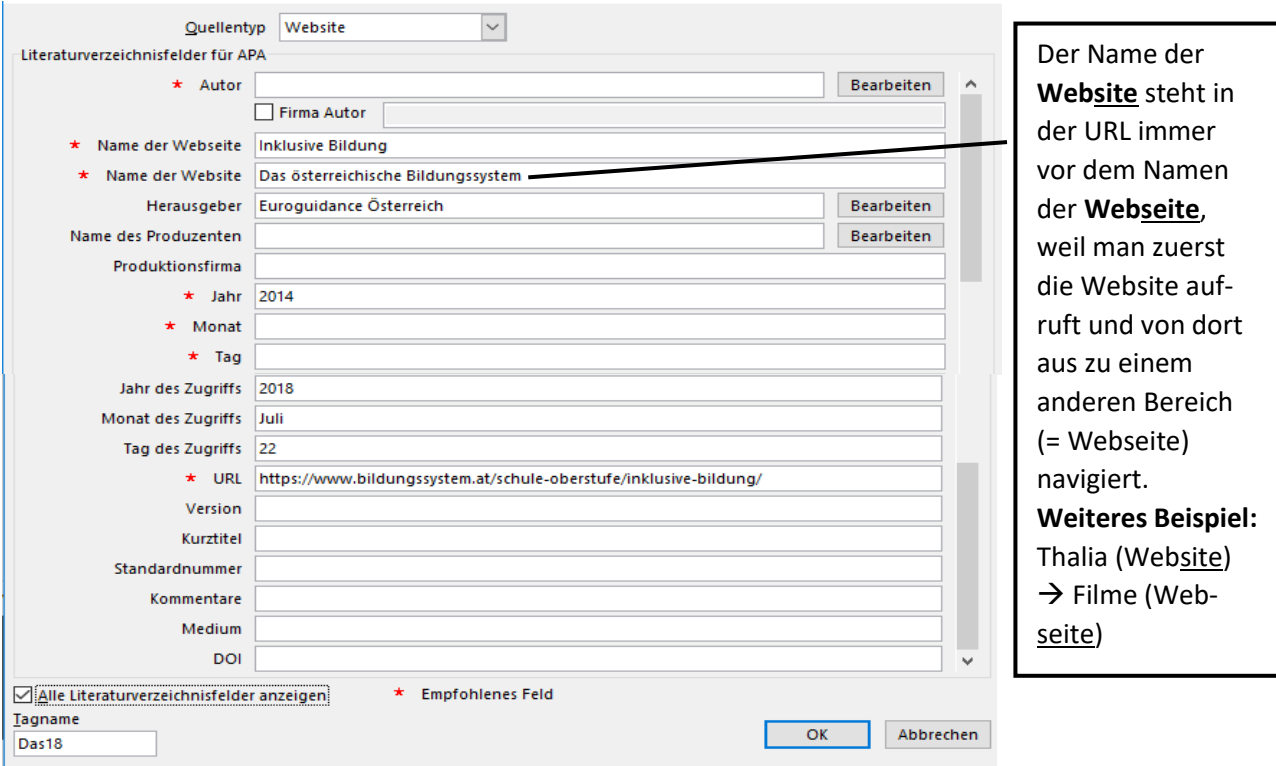

Der **Kurzbeleg** lautet: (Euroguidance Österreich, 2014) Bei Websites sind in der Regel keine Seitenangaben möglich.

#### **2.4 PDF-Datei aus Internet als Quelle**

PDF-Dateien, die im Internet gefunden werden, sind wie folgt anzulegen:

**Quellentyp** "Elektronische Quelle" – alle weiteren Einträge siehe Kapitel 2.3!

**Kurzbeleg** zu dieser Quelle**:** (Krenn, o. J., S. 5)

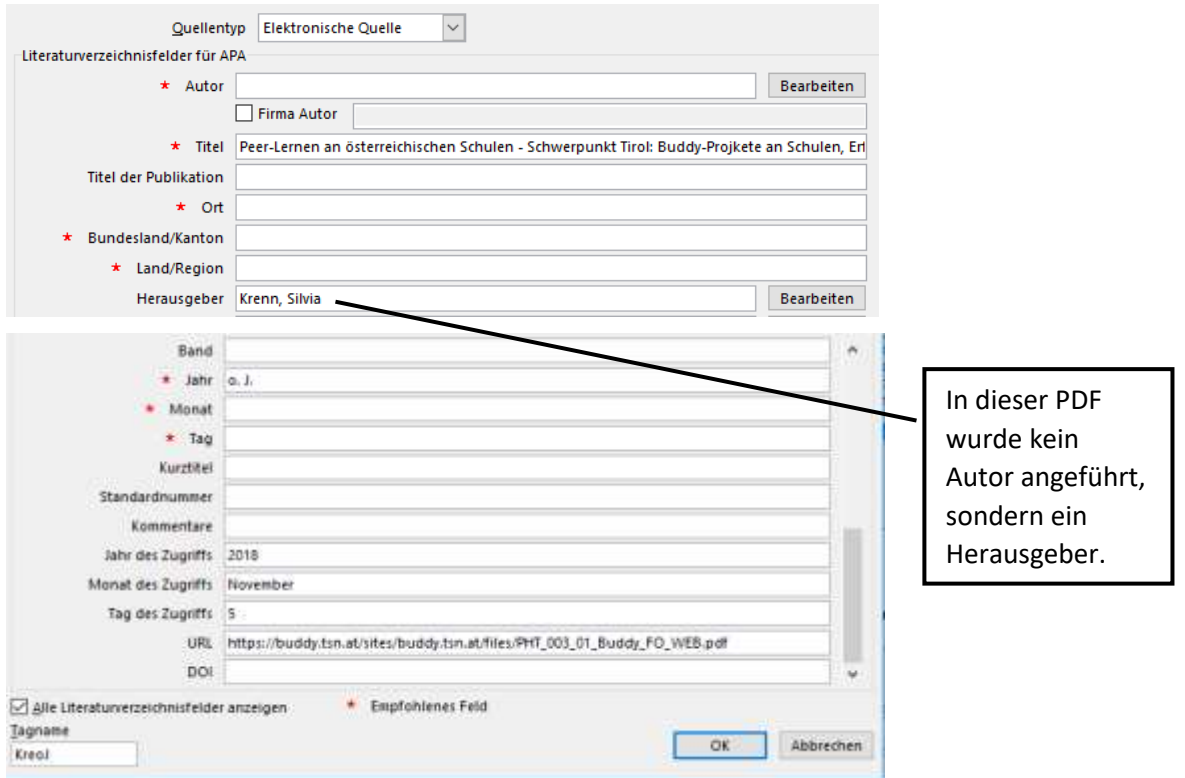

#### **2.5 Interview als Quelle**

**Quellentyp** "Interview" auswählen – alle anderen Einträge siehe folgende Abbildung:

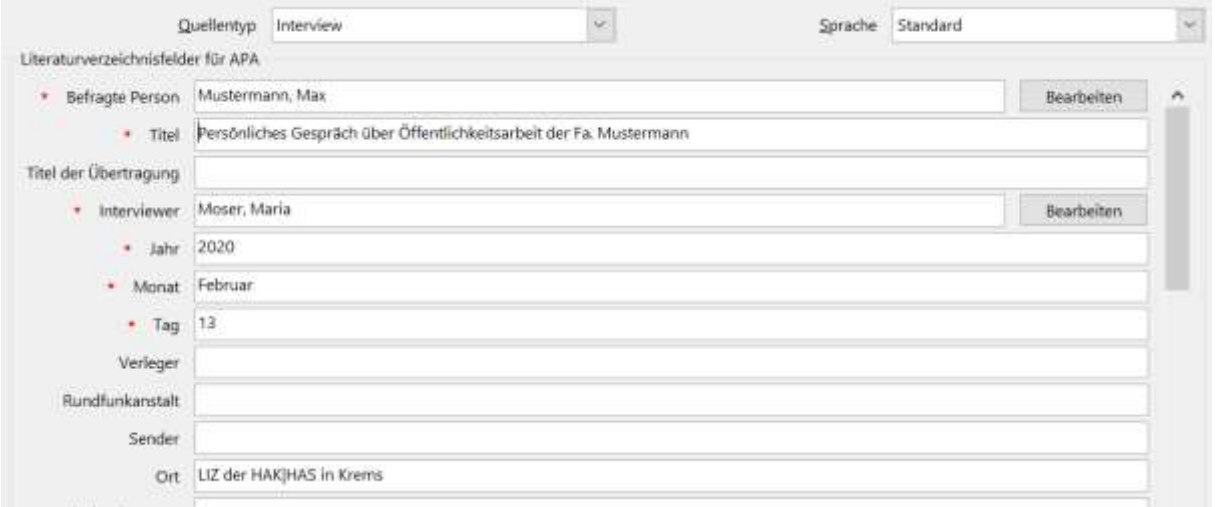

#### **Kurzbeleg:** (Mustermann, 2020)

Bei Interviews können keine Seitenangaben gemacht werden.

#### **2.6 Besonderheiten**

 **Mehrere Quellen** werden in der Reihenfolge des Literaturverzeichnisses angeführt: Zitat der 1. Quelle einfügen – in den Kurzbeleg klicken – **"Zitat in statischen Text umwandeln"** – restliche Quellen manuell im Kurzbeleg nach einem Strichpunkt (Semikolon) ergänzen

**Bsp.:** (Berger-Grabner, 2016, S. 15; Klippert, 2016, S. 45; Ziemen, 2012, S. 1)

 Wird ein Text zitiert, den der Verfasser des verwendeten Werkes selbst aus einem anderen Werk übernommen hat, dann handelt es sich um eine **Sekundärquelle.** Im Literaturverzeichnis ist nur die verwendete Quelle, nicht die Originalquelle anzuführen. Im Kurzbeleg muss allerdings auf die Originalquelle hingewiesen werden. Dazu wird das Zitat wieder in einen statischen Text umgewandelt.

**Bsp.:** (Kornmeier, 2009, zitiert nach Berger-Grabner, 2016, S. 100) Verwendet und als Quelle angelegt wurde nur das Werk von Berger-Grabner, welches auch im Literaturverzeichnis aufscheint.

**Wird in der Quelle kein Verfasser** genannt, dann wird im Feld "Autor" **o. V.** eingegeben.

### **3 Quellen verwalten**

Alternativ können neue Quellen über **"Quellen verwalten"** angelegt werden (siehe Kap. 2.1). Hier werden auch **Änderungen** vorgenommen. Die verwendete **Formatvorlage** muss wieder **"APA"** sein!

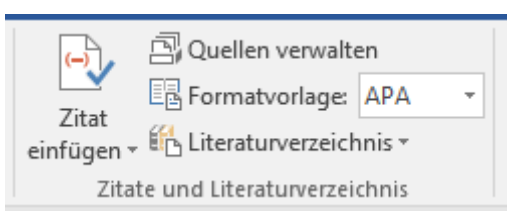

Nach der Auswahl von **"Quellen verwalten"** klickt man in der aktuellen Liste die gewünschte Quelle an und geht auf **"Bearbeiten".** Nun sind Änderungen in der angelegten Quelle möglich.

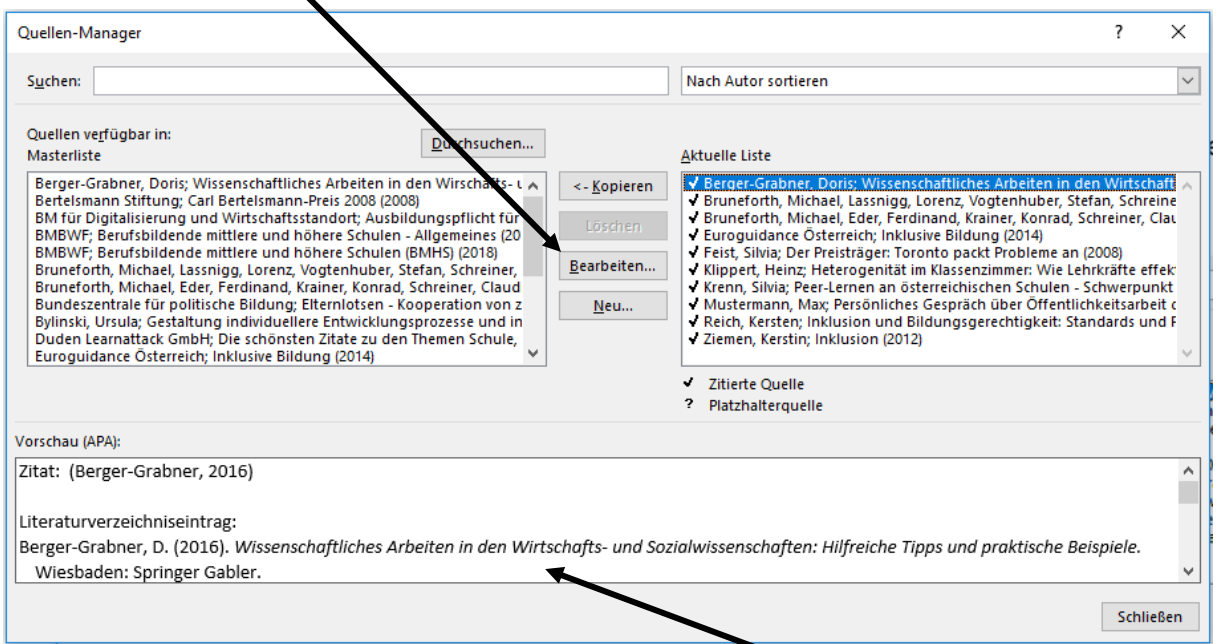

Im Quellen-Manager (siehe Abbildung oben) wird auch eine Vorschau des Kurzbeleges und des Literaturverzeichniseintrages angezeigt.

Vor bereits **zitierten Quellen** befindet sich in der aktuellen Liste ein **Häkchen.** Alle anderen Quellen wurden angelegt, sind aber in der Arbeit noch nicht zitiert worden.

Werden **mehrere Werke eines Autors/Herausgebers aus demselben Jahr** verwendet, dann sind in den angelegten Quellen bei der Jahreszahl a, b usw. zu ergänzen, z. B. **2008a** beim ersten Werk (siehe Abbildung unten) und **2008b** beim 2. Werk.

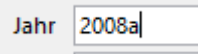

### **4 Literaturverzeichnis einfügen**

**Achtung:** Im **Quellen-Manager** (siehe Abbildung oben) dürfen **in der aktuellen Liste nur zitierte Quellen (mit Häkchen)** angezeigt werden! Alle anderen Quellen können in die Masterliste kopiert und müssen danach in der aktuellen Liste gelöscht werden, denn sonst kommen sie auch im Literaturverzeichnis vor.

Die Formatvorlage "APA" muss wieder aktiviert werden!

Mit Auswahl von "Literaturverzeichnis" und **"Literaturverzeichnis einfügen"** wird das Literaturvereichnis erstellt.

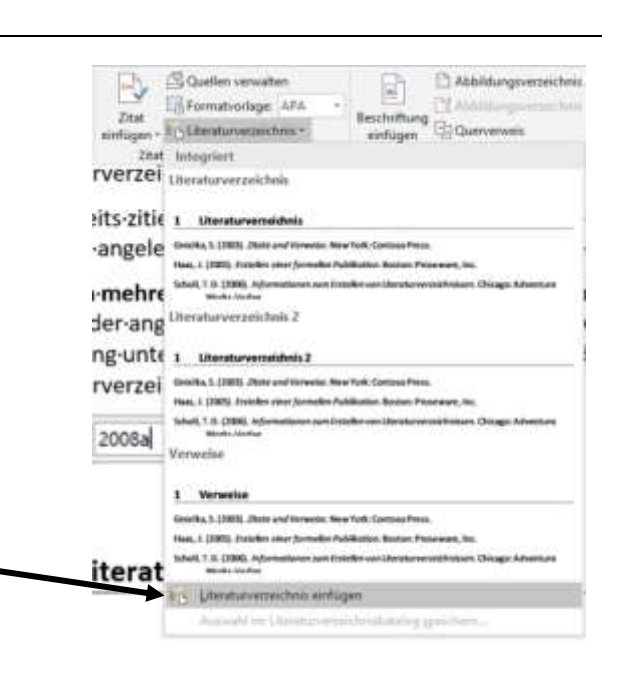

#### **Das Aussehen des Literaturverzeichnisses (hängender Einzug, Kursivdruck, Zeilenumbrüche) darf nicht verändert werden!**

Als **Überschrift** ist in der Abschlussarbeit/Projektarbeit noch das Wort "Literaturverzeichnis" anzugeben und die jeweilige Formatvorlage (z. B. Überschrift 1) zuzuweisen.

Über einen **Kontextklick** ins Literaturverzeichnis und **"Felder aktualisieren"** kann dieses immer auf den neuesten Stand gebracht werden.

Im nun folgenden Literaturverzeichnis werden alle Quellen, die für diese Anleitung erstellt worden sind, angeführt:

#### **Literaturverzeichnis**

- Berger-Grabner, D. (2016). *Wissenschaftliches Arbeiten in den Wirtschafts- und Sozialwissenschaften: Hilfreiche Tipps und praktische Beispiele.* Wiesbaden: Springer Gabler.
- Bruneforth, M., Eder, F., Krainer, K., Schreiner, C., Seel, A., & Spiel, C. (Hrsg.). (2016). *Nationaler Bildungsbericht Österreich 2015, Band 2: Fokussierte Analysen bildungspolitischer Schwerpunktthemen.* Graz: Leykam.
- Bruneforth, M., Lassnigg, L., Vogtenhuber, S., Schreiner, C., & Breit, S. (Hrsg.). (2016). *Nationaler Bildungsbericht Österreich 2015, Band 1: Das Schulsystem im Spiegel von Daten und Indikatoren.* Graz: Leykam.
- Euroguidance Österreich (Hrsg.). (2014). *Inklusive Bildung*. Abgerufen am 22. Juli 2018 von Das österreichische Bildungssystem: https://www.bildungssystem.at/schule-oberstufe/inklusivebildung/
- Feist, S. (2008). Der Preisträger: Toronto packt Probleme an. (Bertelsmann Stiftung, Hrsg.) *Change: Das Magazin der Bertelsmann Stiftung* (2/2008), S. 14-23.
- Klippert, H. (2016). *Heterogenität im Klassenzimmer: Wie Lehrkräfte effektiv und zeitsparend damit umgehen können.* Weinheim und Basel: Beltz Verlag.
- Krenn, S. (Hrsg.). (o. J.). Peer-Lernen an österreichischen Schulen Schwerpunkt Tirol: Buddy-Projkete an Schulen, Erfahrungsberichte, Forschung, Ausbildung, Vom Sozialen Lernen zum Lernen als sozialer Prozess. Abgerufen am 5. November 2018 von https://buddy.tsn.at/sites/buddy.tsn.at/files/PHT\_003\_01\_Buddy\_FO\_WEB.pdf
- Mustermann, M. (13. Februar 2020). Persönliches Gespräch über Öffentlichkeitsarbeit der Fa. Mustermann. (M. Moser, Interviewer) LIZ der HAK|HAS Krems.
- Reich, K. (Hrsg.). (2012). *Inklusion und Bildungsgerechtigkeit: Standards und Regeln zur Umsetzung einer inklusiven Schule.* Weinheim und Basel: Beltz Verlag.
- Ziemen, K. (2012). Inklusion. Abgerufen am 21. Juli 2018 von http://www.inklusionlexikon.de/Inklusion\_Ziemen.pdf